# **Cat® S62 Pro** 使用手冊

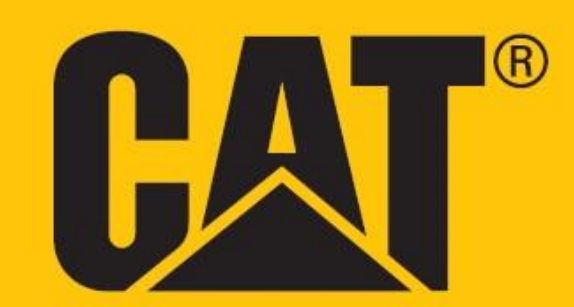

# 請在第一次使用前閱讀安全注意事項

- 請仔細閱讀本手冊和建議的安全注意事項,以確保正確使用本裝置。
- 如果用於鹽水,請在之後沖洗裝置 (包括音訊插孔和 USB 接頭) 以避免鹽腐蝕。
- •雖然本裝置堅固耐用,仍建議避免使裝置受到敲擊、投擲、壓壞、穿孔或彎折。
- 在禁止使用裝置或裝置可能造成干擾或危險的狀況下,切勿開啟您的裝置。
- 開車時切勿使用裝置。
- 在醫院和衛生保健機構中,始終遵循任何裝置使用規則,並在醫療器械附近關閉裝置。
- 在飛機上時,請關閉裝置或啟動飛航模式,以免干擾飛機的控制設備。
- 靠近高精密電子裝置時請關閉裝置,以免影響其效能。
- 切勿嘗試拆解裝置或其配件;如有需要,裝置的維修工作僅限由合格人員進行。
- 切勿將裝置或其配件放入電磁場強烈的容器內。
- 切勿將磁性儲存媒體放置在裝置附近。 裝置發出的輻射可能會清除媒體上儲存的資訊。
- 切勿在有易燃氣體的環境 (如加油站) 中使用裝置,或將裝置放在高溫處。
- 請將裝置與配件遠離幼童。 切勿讓兒童在未經成人的指導下使用裝置。
- 僅可使用正品充電器以免發生爆炸。
- 遵守任何有關使用無線裝置的法律或條例,尊重他人的隱私和合法權益。

●若為醫療植入裝置患者(心臟、關節等),裝置與植入裝置應至少保持 15 公分的距離,且放置在身體的 另一側遠離植入裝置。

- 使用 USB 連接線時,嚴格遵守本手冊所述的相關指示,否則可能會損壞您的裝置或 PC。
- 安全指示的全文可在以下網址找到︰ <https://www.catphones.com/support/>

# 法律聲明

© 2020 Caterpillar. 版權所有。

本手冊內所使用的 CAT、CATERPILLAR、LET'S DO THE WORK、各自所屬標誌、「Caterpillar Yellow」、 「Power Edge」和 Cat「Modern Hex」商品外觀以及公司和產品識別,均為 Caterpillar 的商標,未經許 可不得擅自使用。

Bullitt Mobile Ltd. 是 Caterpillar Inc. 的特許製造商。

Bullitt Mobile Ltd. 與第三方的商標為其各自擁有者之財產。

本文件的任何部分若未先經 Caterpillar Inc. 書面同意,不得以任何形式或透過任何方式轉載或傳播。

本手冊中描述的產品可能包括受版權保護的軟體及可能的授權人。 客戶不以任何方式重製、散佈、修 改、反編譯、反組譯、解密、提取、進行反向工程、租借、讓渡或轉授權上述軟體或硬體,除非相關法 律明文禁止此等限制,或已由各自版權持有者授權許可此等行動。

本手冊的內容係依「現況」提供。 除非適用的法律要求,對於本手冊的準確性、可靠性或內容,不負 任何明示或默示之保證責任,包括但不限於適售性及符合特定用途之默示保證。

在適用的法律許可之最大範圍內,任何情況下製造商對於任何特殊性、附隨性、間接性或衍生性損害, **或是利潤、業務、收益、資料、商譽或預期儲蓄方面的損失,概不負任何損害賠償責任。** 

Bluetooth® 字樣和標誌是 Bluetooth SIG, Inc. 擁有的註冊商標, Bullitt Group Ltd 對此等商標之使用均已獲 授權。 所有其他第三方商標及商品名稱概為其各自擁有者之財產。

Google、Android、Google Play 及其他商標均為 Google LLC 的商標。

# 注意事項

文中所述本產品及其配件的某些功能仰賴於安裝的軟體、當地網路的能力和設定,也許無法啟用或可能 受限於當地網路業者或網路服務供應商。 因此,本手冊的敘述未必與購買的產品或其配件完全相符。

製造商保留變更或修改本手冊所載任何資訊或規格的權利,恕不另行通知亦無義務通知。

製造商對於您透過本裝置上傳或下載之任何產品的合法性與品質不承擔任何責任,包括受版權保護的文 字、圖片、音樂、影片及非內建軟體。 於本裝置上安裝或使用前述產品所引起的一切後果概由客戶自 行負責。

# 進出口規定

客戶需遵守一切適用的進出口相關法律與規定。 客戶需取得由政府批准的所有必要許可執照,方能出 口、轉出口或進口本手冊提及之產品,包括軟體與技術資料。

# 目錄

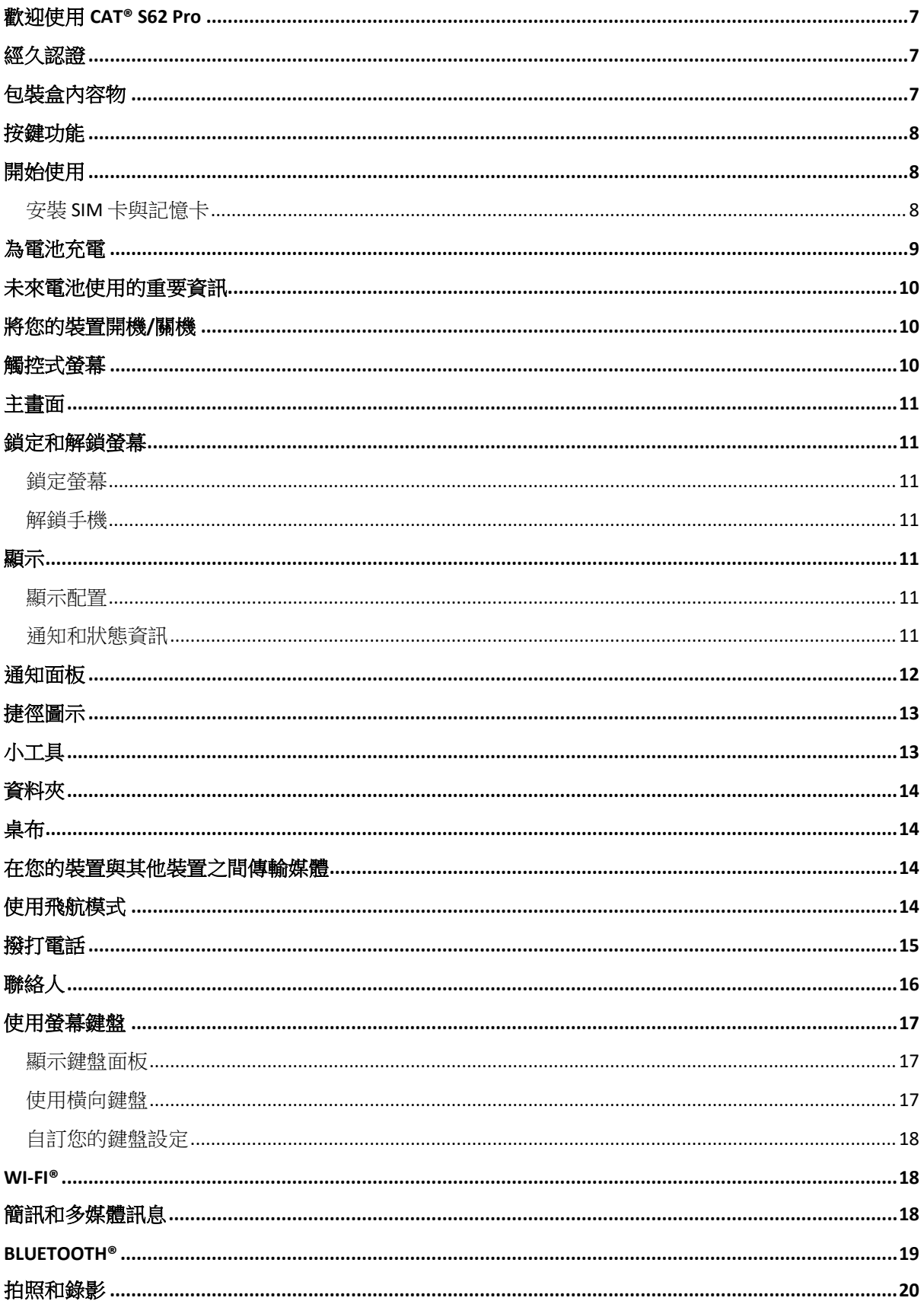

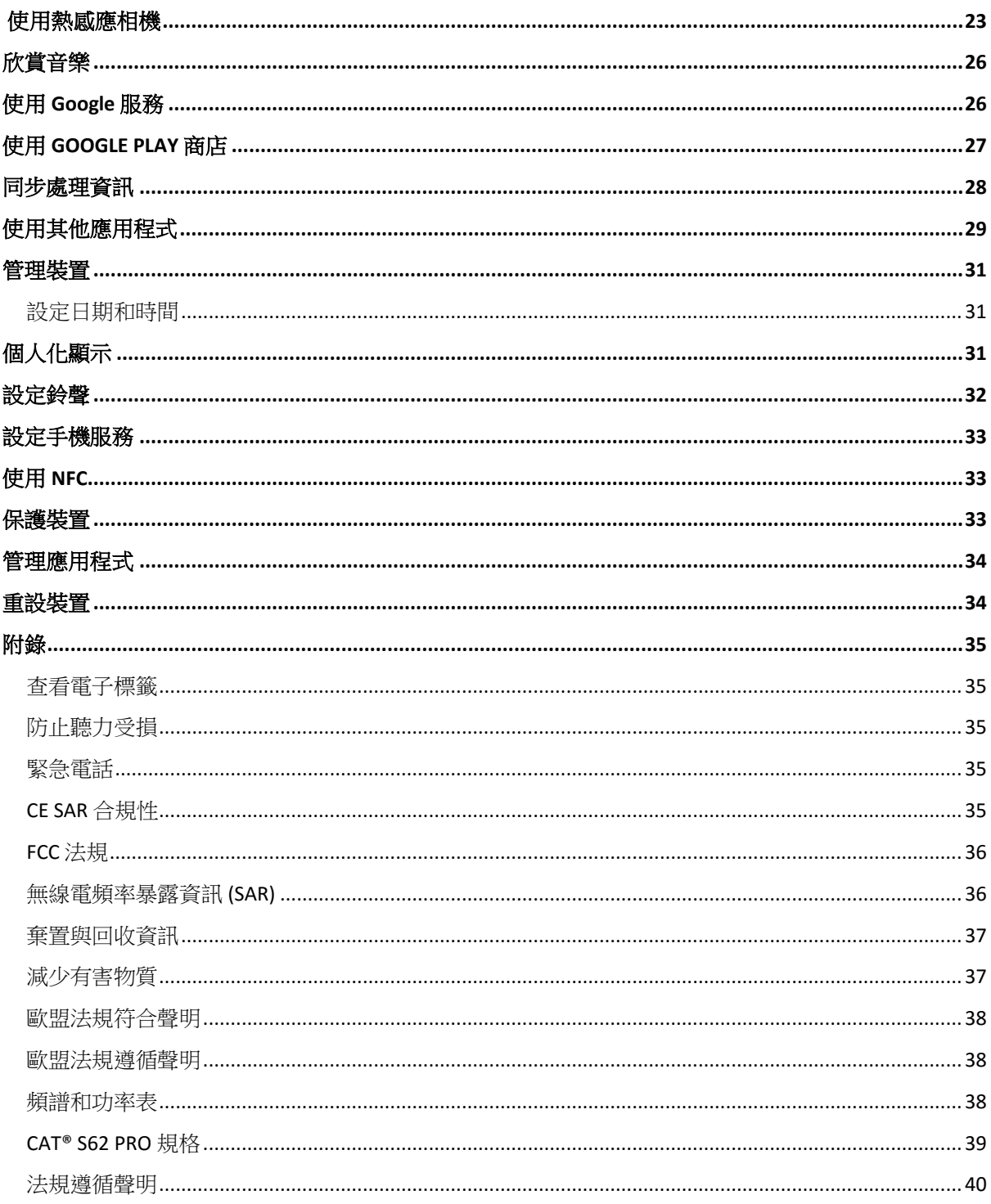

# <span id="page-6-0"></span>歡迎使用 **CAT® S62 Pro**

Cat S62 Pro 是創新的頂峰,是優雅的設計,亦是堅固耐用的裝置。

我們的第三代 Cat 60 系列, 配備智能手機中最好的集成熱像儀。

S62 Pro 手機的集成熱像儀,對微小的溫度差異具有高度敏感度,並且對熱圖像的質量和清晰度有了顯 著的改進。即使在完全黑暗的環境中,你也可以透過它來探索周邊的世界。

我們還將顯示屏升級到 5.7 英寸 FHD + (18x9), 內存及硬盤容量為 6GB RAM / 128GB ROM,同時增加 了指紋讀取裝置。配上更快的芯片,Android 10 和優化的電池,Cat S62 Pro 無疑是絕佳的工作電話。

# <span id="page-6-1"></span>經久認證

#### 摔落您的裝置:

● 可以這樣做:最高在離地 1.8 公尺處使用您的裝置, 在此高度範圍內防摔。

• 不可以這樣做:從 1.8 公尺以上的範圍用力投擲或摔落您的裝置, 本裝置的設計經久耐用, 但並非堅 不可摧。

#### 防水:

• 可以這樣做:在潮濕環境下使用您的裝置。 在水中使用您的裝置之前,請確保所有元件和護蓋均已正 確蓋上。本裝置可以承受1.5公尺的水深,長達35分鐘的時間。

• 不可以這樣做:嘗試在 1.5 公尺或以上的水深使用超過 35 分鐘的時間。

#### 防塵和防刮:

• 可以這樣做:在骯髒、滿是灰塵的環境中使用您的裝置。 Cat® S62 Pro 經過 IP68 認證 (業界的耐用性 度量標準)。

#### 極端溫度:

●可以這樣做:在-25º C 至 + 50º C 的操作溫度範圍內使用您的裝置。 它也能處理極端溫度變化: 冷熱 迅速變化,反之亦然。

• 不可以這樣做:在 0º C 至 +40º C 的範圍外使用裝置時不戴防護手套。

# <span id="page-6-2"></span>包裝盒內容物

- 裝置
- 快速入門指南
- 保證卡
- USB 電源線和充電電源變壓器
- 原裝螢幕保護貼 (已貼在裝置上)

注意:

- 1) 您的裝置帶有原裝螢幕保護貼。 請確保螢幕保護貼位置穩固。 撕去螢幕保護貼可能意味著任何 後續需要維修的損壞均被視為「不在保證範圍內」。 如果您想更換螢幕保護貼,請造訪 <https://www.catphones.com/screen-protectors>。
- 2) 此設備僅與 DAC 耳機兼容。

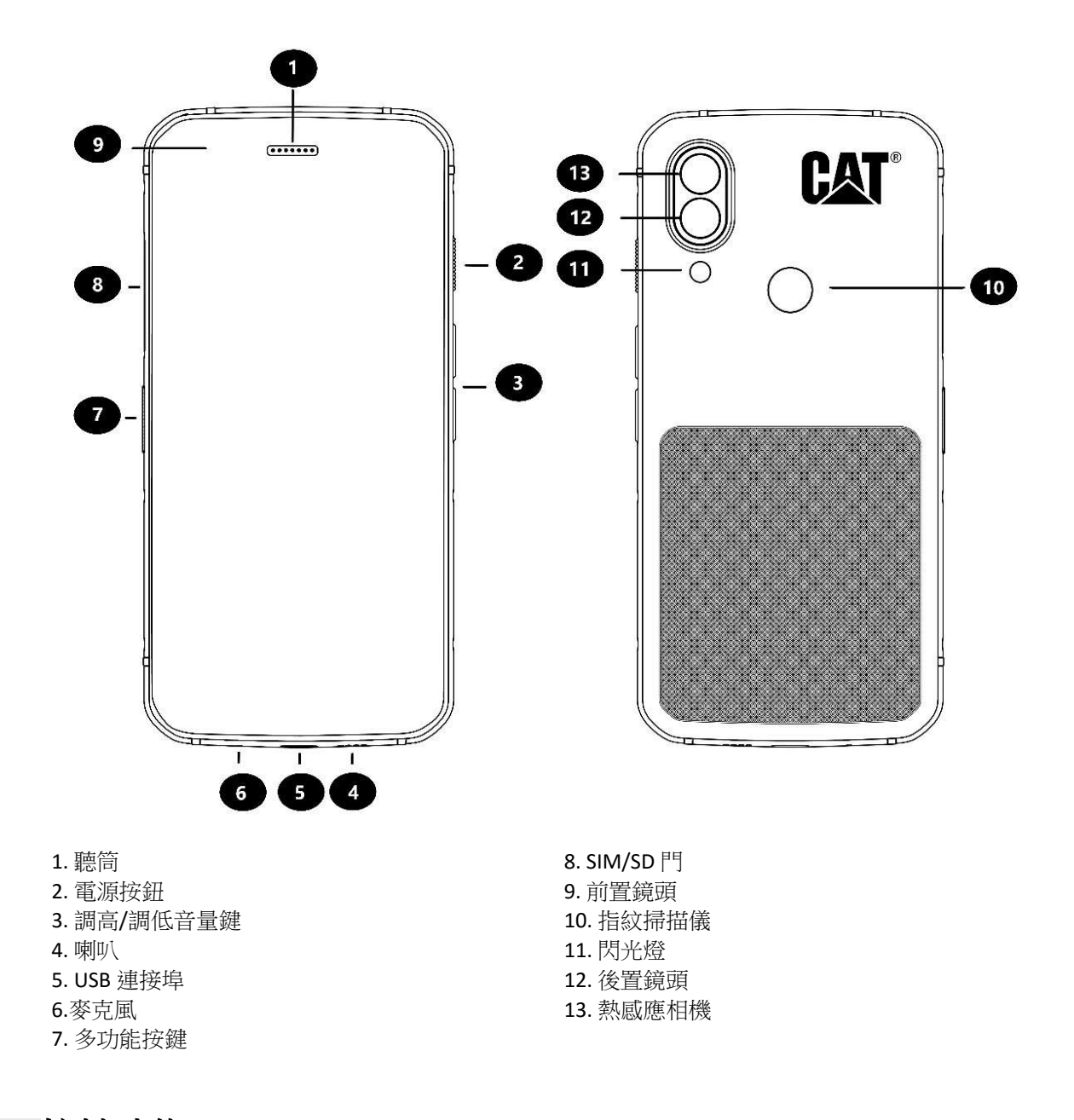

# <span id="page-7-0"></span>按鍵功能 調高**/**調低音量鍵

●音量 – 按下調高音量鍵,即可調高通話、鈴聲、媒體或警報的音量,或按下調低音量鍵,即可調低上 述音量

- 螢幕擷取畫面 同時按住電源和調低音量鍵 (螢幕擷取畫面儲存在相簿中)
- 相機應用程式 按下調高音量鍵或調低音量鍵以拍照。

# <span id="page-7-1"></span>開始使用

#### <span id="page-7-2"></span>安裝 **SIM** 卡與記憶卡

1. 顯示器朝上,將您的裝置放在平整清潔的表面上。

2.用指尖拉出 SIM/SD 門和 SIM/SD 卡托。

3. 將 SIM 卡放進 SIM 1/ SIM 2 卡托, 連同 SIM 卡的金色接腳 (朝下)。

4.如果您想使用 microSD 卡,請將其放進 microSD 卡托, 記憶卡的金色接腳也朝下。

5.小心地將卡托插回 SIM 卡槽並將門重新定位。

#### 注意

• 將 SIM/SD 門向後推,直到確實固定。

有些裝置可接受兩張 SIM 卡。

當插入兩張 SIM 卡時, SIM 卡槽可以支援 4G/3G 服務。

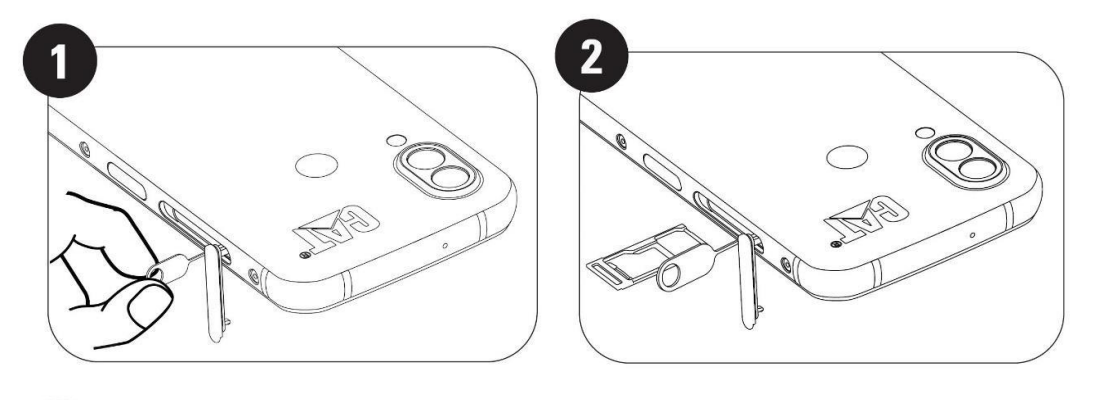

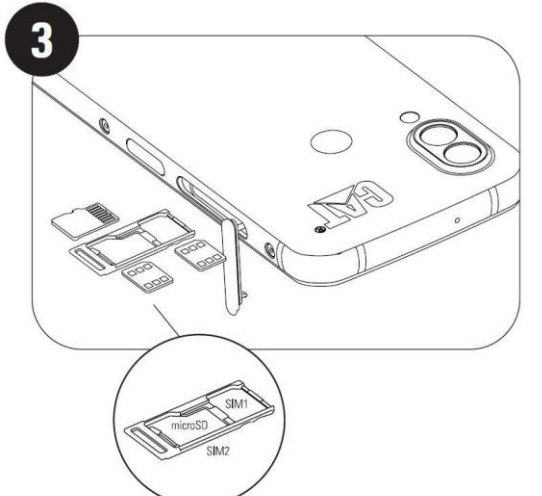

# <span id="page-8-0"></span>為電池充電

不得從 S62 Pro 裝置中移除電池。 若要充電:

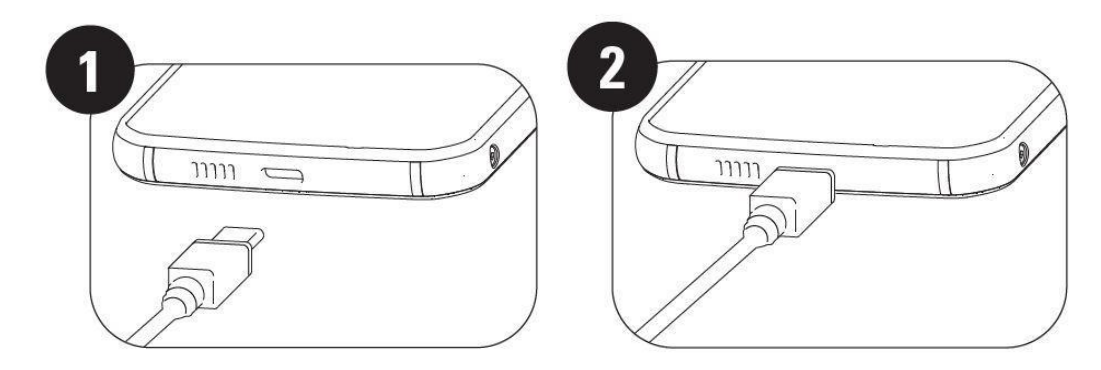

#### **1.** 將 **USB** 電源線連接至充電電源變壓器。

請一律使用 Cat® 正品手機充電器和連接線。 非正品設備可能導致裝置或電池損壞,並使保證失效。

**2.** 充電完成後電池指示燈會從紅色變為綠色。

# <span id="page-9-0"></span>未來電池使用的重要資訊

電池電量過低時,裝置會顯示提示。 一旦電池電量將要耗盡,您的裝置就會自動關機。 電池充電所需 的時間取決於電池壽命和環境溫度。

如果電池完全沒電,您的裝置可能不會在充電開始後立即開機。 嘗試開啟裝置之前,請讓電池充電數 分鐘。 此期間螢幕上可能不會出現充電動畫。

### <span id="page-9-1"></span>將您的裝置開機**/**關機 開機

• 按住電源鍵以將手機開機。

第一次將手機開機時,您會看到歡迎畫面。 選取您的慣用語言,並輕按「開始」以繼續設定。

- 當裝置開啟時,按住以打開關機選項 (關機/重新啟動/螢幕擷取畫面)。
- 當裝置閒置時,按下以鎖定或喚醒螢幕。
- 當裝置鎖定時,按兩次以開啟相機應用程式。

#### 注意:

- 您必須有 Wi-Fi 或數據連線才能存取數據和服務。
- 如果您的 SIM 卡已啟用個人識別碼 (PIN) 保護,進入歡迎畫面前系統會要求您輸入 PIN 碼。

• 您必須有 Google™ 帳戶才能使用本裝置上的一些 Google 服務。 系統將提示您登入現有的 Google 帳 戶,或稍後設定新帳戶。

•您也可以使用設備背面的指紋掃描儀,記錄一個或多個指紋。這是一種安全的解鎖方法。 您同時必須 設定 PIN 碼或圖形,作為解鎖裝置的備用方法。

#### 關機

1. 按住電源鍵以打開關機選項選單。

2. 輕按「關機」。

<span id="page-9-2"></span>觸控式螢幕

#### 觸控式螢幕操作

• 輕按: 用手指選擇項目、確認選擇或啟動螢幕上的應用程式。

• 輕按並按住:用手指輕按任一項目並持續按住,直到螢幕做出回應 (例如,若要開啟使用中畫面的選 項選單,輕按並按住螢幕直到選單出現)。

• 機動: 在螢慕上縱向或橫向移動您的手指 (例如,往左或往右撥動切換圖片)。

• 拖曳:若要移動項目,請用指尖輕按並按住此項目,然後將其拖曳到螢幕上的任何地方。

### <span id="page-10-0"></span>主畫面

主畫面是供您存取裝置上功能的起始點。 主畫面會顯示應用程式圖示、小工具、捷徑等等。 您可以使用不同的桌布自訂主畫面,並調整顯示您喜好的項目。

### <span id="page-10-1"></span>鎖定和解鎖螢幕

#### <span id="page-10-2"></span>鎖定螢幕

1. 如果已開啟您的裝置,請按下電源鍵鎖定螢幕。 在螢幕鎖定的情況下,仍然可以接收訊息和通話。

2. 如果裝置在一段時間內未受到干擾, 螢幕將自動鎖定。 您可以在設定選單中調整此期間的長度。

#### <span id="page-10-3"></span>解鎖手機

●使用指紋掃描儀解鎖。在設置手機期間,系統將提示您設定此功能。 如果要添加更多指紋,請轉到設 置→安全性和位置→指紋。

注意:

記錄指紋時,請確保將手指用力按壓在掃描儀上,否則使用指紋掃描儀時可能會無法收集準確的數據。

• 按下電源鍵以喚醒螢幕。 向上撥動以解鎖螢幕。 如果預先設定,輸入圖形或 PIN 碼。

# <span id="page-10-4"></span>顯示

#### <span id="page-10-5"></span>顯示配置

#### <span id="page-10-6"></span>通知和狀態資訊

狀態列會出現在每個畫面的頂部。 該處將顯示通知圖示,如未接來電或收到的訊息 (左側), 以及手機狀 態圖示,如電池狀態 (右側),還有目前的時間。

#### 狀態圖示

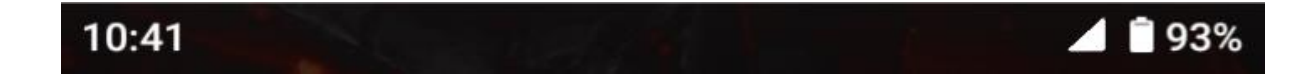

#### 通知圖示

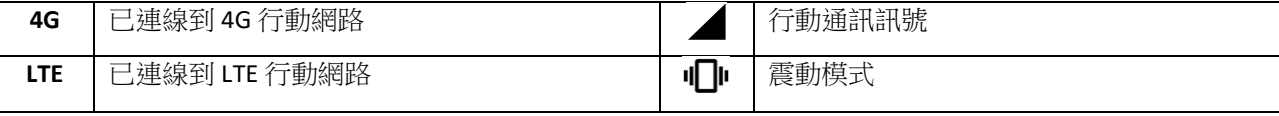

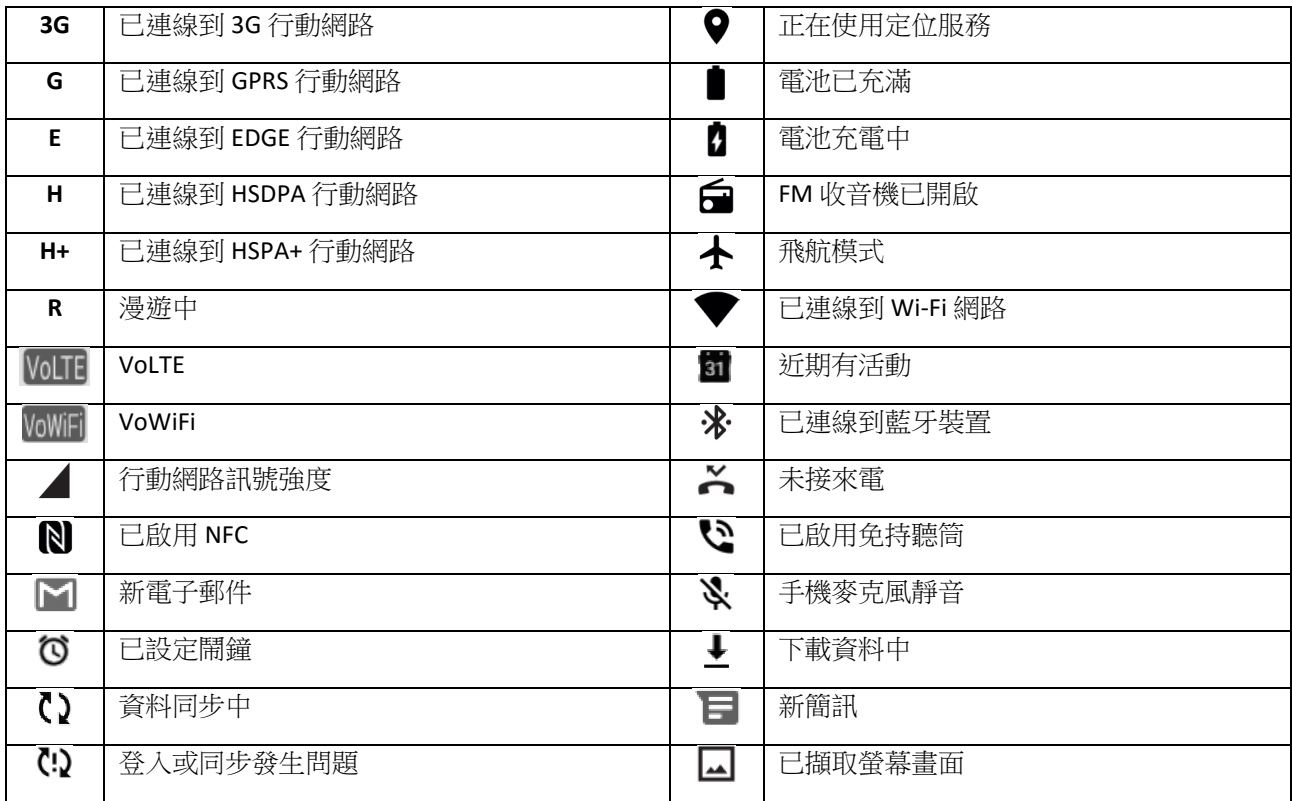

#### 導航列

導航列位於螢幕底部。當裝置處於全螢幕模式時,請從裝置底部向上撥動以顯示導航列。

• 如果您想訪問最近使用的應用程式,請從導航列向上撥動。

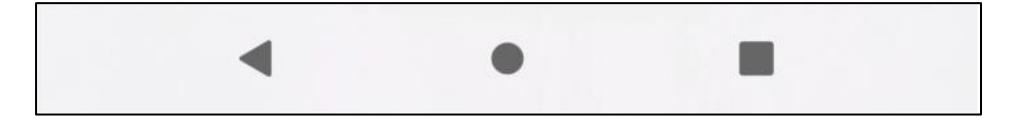

該列中包含三個主要軟按鈕:

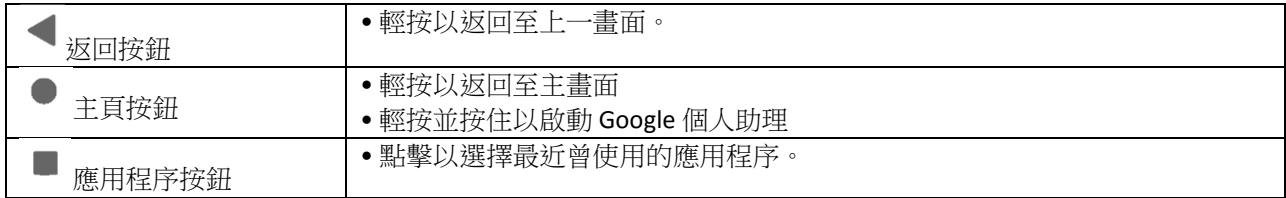

# <span id="page-11-0"></span>通知面板

當收到新訊息、有未接來電,或有近期活動時,您會取得通知。 開啟通知面板可查看警報、無線網路 業者名稱,或是查看訊息、提醒或活動通知。

#### 開啟通知面板

1. 當出現新的圖示時, 向下撥動通知面板並向下拖曳以開啟通知面板。

2. 輕按通知以開啟相關的應用程式。

#### 關閉通知面板

1. 若要關閉通知面板,由面板底部往上滑。

2. 若要關閉通知 (而不查看其內容),只需按住該條通知後拖曳至螢幕左側或右側。

#### 注意:

• 通知偏好設定可以在設定 **>** 應用程式與通知中變更。

# <span id="page-12-0"></span>捷徑圖示

#### 新增主畫面項目

1.從主畫面向上撥動。

2. 若要將項目新增到主畫面,請將其圖示拖曳至所選位置。

#### 移動主畫面項目

1. 在主畫面上輕按並按住某個應用程式圖示,直到該圖示移動。

2. 手指仍然按住螢幕, 將該圖示拖曳到螢幕上所選位置, 然後放開手指。

注意:

• 主畫面的面板必須有足夠的空間可容納該圖示。

#### 移除主畫面項目

1. 在主畫面上輕按並按住某個應用程式圖示,直到該圖示移動。

2.手指仍然按住螢幕,將該圖示拖曳到「移除」,然後放開手指。

# <span id="page-12-1"></span>小工具

小工具讓您能夠預覽或使用應用程式。 您可以將小工具放到主畫面上當成圖示或預覽視窗。 您的手機 已預設安裝了幾種小工具,前往 **Google Play** 還可另外下載更多小工具。

#### 新增小工具

- 1. 輕按並按住主畫面。
- 2. 輕按小工具選項以查看可用的小工具。
- 3. 將所選的小工具拖曳到主畫面。

#### 移除小工具

1. 在主畫面上輕按並按住小工具圖示,直到該圖示移動。

2. 手指仍然按住螢幕,將圖示拖曳到螢幕頂端的移除,然後放開手指。

<span id="page-13-0"></span>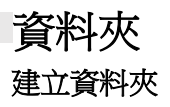

您可以透過將圖示或捷徑拖放到其他應用程式上方,在主畫面上將某些應用程式群組起來。 這會建立 新資料夾,您可以選擇將其他項目新增至其中。

#### 重新命名資料夾

- 1. 輕按資料夾以將其開啟。
- 2. 在標題列中輸入新資料夾名稱。

3.然後輕觸資料夾外任意位置的螢幕。

# <span id="page-13-1"></span>桌布

#### 更換桌布

1. 輕按並按住主畫面。

1. 輕按桌布。

2. 捲動瀏覽可用的選項。

3. 在所選的影像上輕按**設定桌布**,然後選擇是否要將桌布設為**鎖定螢幕桌布、主書面**桌布,或兩者的桌 布。

# <span id="page-13-2"></span>在您的裝置與其他裝置之間傳輸媒體

在您的裝置與處於媒體裝置 MTP 模式的 PC 之間傳輸您喜愛的音樂和圖片。

1. 使用 USB 電源線將您的裝置連接至 PC。

2. 開啟通知面板以及 USB 連接選項。 輕按透過 **USB** 為這個裝置充電,以存取更多選項。

3. 輕按檔案傳輸,以在您的 PC 與裝置之間分享檔案。

4. 您的裝置應顯示成卸除式裝置,於電腦上顯示手機的內部儲存空間。 若已插入記憶卡,也將顯示 microSD 卡。 將所選檔案複製到裝置中。

您的裝置將顯示成卸除式裝置,於電腦上顯示手機的內部儲存空間。 若已插入記憶卡,也將顯示 microSD 卡詳細資訊。

#### 注意:

• 如果您正在使用 MAC,必須從以下網站下載驅動程式: <http://www.android.com/filetransfer/>

# <span id="page-13-3"></span>使用飛航模式

您可能需要在某些位置關閉數據連線。 您可以將裝置設為飛航模式,不要關閉裝置。

1. 從主畫面上,向下撥動通知面板並輕按 $\blacktriangle$ ,以開啟飛航模式。

注意:

• 您也可以從設定選單中訪問飛航模式。

# <span id="page-14-0"></span>撥打電話

撥打電話的方法有許多種。 您可以:

- 1. 使用鍵盤撥號。
- 2. 從聯絡人清單中選取電話號碼。

3. 從包含電話號碼的網頁或文件中選取電話號碼。

#### 注意:

• 在通話期間,您可以接聽來電或將其轉到您的語音信箱。 您還可以設定和幾名參與者進行電話會議。

• 在通話期間,可以按下「首頁」按鈕,返回主畫面使用其他功能。 若要返回通話畫面,向下拉出通知 列並輕觸目前通話。

#### 使用鍵盤撥打電話

1. 從主畫面輕按 。 然後輕按 , 以顯示鍵盤。

2. 輕按數字鍵以撥打電話號碼。

3. 輸入號碼,或選擇連絡人後,輕按

提示:您的裝置支援 SmartDial 功能。 當您用鍵盤輸入數字時,它會自動搜尋您的聯絡人清單,並列出 符合該號碼的選項。 您可以關閉鍵盤以查看更多可能相符的項目。

#### 從聯絡人撥打電話

1. 從主畫面 > 聯絡人向上撥動,以顯示聯絡人清單。 從鍵盤,輕按 ● 索引標籤以顯示聯絡人清單。

2.選取聯絡人。

3. 輕按聯絡人的電話號碼開始撥號。

#### 從通話記錄撥打電話

1. 從主書面 > 電話 → 向上撥動,以杳看最近通話清單。 如果您無法找到所需聯絡人,輕按 → → 通話歷史記錄,以顯示全部通話歷史記錄。

2. 從清單中選擇一個聯絡人,然後輕按以撥打電話。

#### 接聽和拒接電話

有人撥打電話進來時,來電畫面會顯示來電號碼,以及您輸入至聯絡人的任何有關來電者的其他資訊。

- 若要接聽電話,請輕按**接聽**。
- 若要拒接電話,請輕按拒絕.

• 若要拒接電話並直接傳送訊息給來電者,請輕按電話通知橫幅並輕按 ♥️ 。 選擇任意一個可用的範 本訊息選項或輕按撰寫內容自行編寫訊息。

#### 結束通話

在涌話時掛斷 ,以掛斷電話。

#### <span id="page-15-0"></span>聯絡人

聯絡人應用程式可讓您儲存和管理您的聯絡人資訊。

#### 開啟聯絡人應用程式

您設定裝置時,聯絡人應用程式將顯示訊息,概述如何啟動新增聯絡人。 若要開啟應用程式,請執行 下列其中一項操作:

•從主畫面向上撥動,然後輕按聯絡人 →

• 捲動清單將按字母順序顯示您的所有聯絡人。 輕按以查看更多詳細資訊。

#### 複製聯絡人

您可以從 SIM 卡、內部儲存空間或記憶卡複製聯絡人。

1. 在聯絡人清單中,輕按  $\equiv$  > 設定 > 匯入。

2.執行下列其中一項操作:

• 從 SIM 卡匯入聯絡人︰

輕按 **SIM** 卡。 選取聯絡人,然後輕按匯入以匯入選定的聯絡人。

• 從內部儲存空間或記憶卡匯入聯絡人︰

輕按 **.vcf** 檔案。 選取要匯入聯絡人的位置,然後輕按 \*.vcf 檔案以匯入聯絡人。

#### 備份聯絡人

您可以將聯絡人複製到內部儲存空間。

1. 在聯絡人清單中,輕按  $\equiv$  >設定 >匯出。

2. 選取要儲存聯絡人的位置,然後輕按儲存。

#### 新增聯絡人

1. 在聯絡人清單中,輕按 → 以新增聯絡人。

2. 輸入聯絡人的姓名,然後加入任何詳細資訊,如電話號碼或地址。

3. 輕按儲存以儲存聯絡人資訊。

#### 將新聯絡人加到我的最愛

1. 輕按您要將其加到我的最愛的聯絡人。

2. 輕按右上角的

#### 搜尋聯絡人

1. 在聯絡人清單中,輕按**搜尋聯絡人**以搜尋聯絡人。

2. 輸入您要搜尋的聯絡人姓名。 當您輸入時,搜尋框下方會顯示姓名相符的聯絡人。

#### 編輯聯絡人

您隨時可以針對所儲存的聯絡人資訊進行變更。

1. 在聯絡人清單中,輕按要編輯的聯絡人。

#### 2. 輕按編輯聯絡人。

3. 對聯絡人資訊進行所需的變更,然後輕按**儲存**。 若要取消變更,請按下 X。

#### 刪除聯絡人

1. 在聯絡人清單中,輕按要刪除的聯絡人。

2. 輕按 <sup>•</sup> → 刪除。

3. 再次輕按「刪除」以確認。

# <span id="page-16-0"></span>使用螢幕鍵盤

#### <span id="page-16-1"></span>顯示鍵盤面板

某些應用程式會自動打開鍵盤, 而有些則要由您輕按文字欄位以打開鍵盤。 按下「返回」按鈕以隱藏 鍵盤。

#### <span id="page-16-2"></span>使用橫向鍵盤

如果您認為難以使用直向鍵盤,請將裝置橫握。 螢幕鍵盤現在會變成橫向顯示,提供更寬闊的鍵盤配 置。

#### <span id="page-17-0"></span>自訂您的鍵盤設定

1. 從主畫面 > 設定 **>** 系統 **>** 語言與輸入 向上撥動。

2.執行下列任一項操作︰

- 輕按虛擬鍵盤以進行 Google 鍵盤和 Google 語音輸入設定。
- 輕按實體鍵盤以進行外接式鍵盤設定。
- 輕按「進階」以存取與輸入協助相關的設定。

#### <span id="page-17-1"></span>**WI-FI®**

需要連上無線存取點 (熱點),才能使用您裝置上的 Wi-Fi。

#### 開啟 **WI-FI** 並連線到無線網路

1. 從主書面 > 設定 © >網路與網際網路向上撥動。

**2. 輕按 Wi-Fi** 並將 Wi-Fi 開關滑向右側 ■■●

- 3. 從清單中選擇要連線到的 Wi-Fi 網路。
- 4. 如果您選取開放網路,裝置將自動連線。 如果選取安全的網路,則必須輸入密碼並輕按**連線**。

#### 注意:

• 如果您在之前曾連線到此安全網路,則不需要重新輸入該安全網路的密碼,除非裝置已重設成預設設 定或已變更 Wi-Fi 密碼。

• 阻斷 Wi-Fi 訊號的障礙物會降低收訊強度。

提示︰在 Wi-Fi 設定畫面上輕按 **+** 新增網路以新增隱形 Wi-Fi 網路。

# <span id="page-17-2"></span>簡訊和多媒體訊息

#### 開啟訊息

若要開啟應用程式,請執行下列其中一項操作:

- 輕按主畫面上的
- •從主畫面 >訊息 向上撥動。

#### 編寫並傳送簡訊

您可以編寫新簡訊,或開啟進行中的訊息串。

1. 輕按**開始聊天**以開始編寫新簡訊或輕按現有的訊息串以開啟它。

2. 在「接收者」欄位中輸入電話號碼或聯絡人姓名。 輸入時,**SmartDial** 將嘗試比對裝置的聯絡人。 輕按建議的接收者或繼續輸入。 如果您想要開啟現有的訊息串,只需要輕按該訊息串。

3. 輕按文字框開始編寫訊息內容。 如果您在編寫訊息時按下 ← 返回按鈕, 該訊息將儲存至訊息清單中 成為草稿。 輕按要繼續編撰的訊息。

4. 準備好傳送您的訊息時, 請輕按  $\blacktriangleright$ 。

#### 注意:

• 您若查看後又再傳送訊息,將會建立訊息串。

#### 編寫並傳送多媒體訊息

1. 在訊息畫面上,輕按開始聊天。

2. 在「接收者」欄位中輸入電話號碼或聯絡人姓名,或向下捲動聯絡人清單以尋找發訊息的目標聯 絡人。 輕按以開始群組對話。

3. 輕按文字框開始編寫訊息內容。

4. 再次輕按 $\left(\begin{matrix} \mathbf{+}\end{matrix}\right)$ 並選取媒體檔案類型。 選取要附加的檔案。

5. 您的裝置現在處於多媒體模式。 操作完成後,輕按

#### 開啟和回覆訊息

- 1. 在訊息清單中,輕按任一簡訊或多媒體訊息串以將其開啟。
- 2. 輕按文字框開始編寫訊息內容。
- 3. 進備好時,輕按 >。

#### 自訂訊息設定

在訊息清單中,輕按 • >設定,以自訂訊息設定。 選擇以下設定:

預設簡訊應用程式:指定預設的簡訊應用程式 (訊息是預設應用程式)

#### <span id="page-18-0"></span>**BLUETOOTH®**

您的 Cat® S62 PRO 裝置具有藍牙功能, 可與其他藍牙裝置進行無線連線, 因此您可以與您的好友分享 檔案、使用藍牙耳機進行免持聽筒對話,或甚至是從您的裝置傳輸相片至 PC。

如果您正使用藍牙,請記得距離您要連線之的藍牙裝置的 10 公尺內。 請注意,像牆壁或其他電子設備 之類的障礙物可能會干擾藍牙連線。

#### 開啟藍牙

1. 從主畫面 > 設定 > 已連線裝置向上撥動。

2. 輕按**連線偏好設定 > 藍牙**, 然後將開關 → 向右滑動以啟用該功能。

#### 與藍牙裝置配對和連線

藍牙可讓您執行以下操作:

- 使用免持藍牙裝置。
- 使用單聲道或立體聲藍牙耳機。
- 透過藍牙耳機遙控播放影音。

使用藍牙之前,您的裝置必須先與其他藍牙裝置配對,方式如下︰

- 1. 確定您的裝置已啟用藍牙功能。
- 2. 輕按 **+** 配對新裝置。 您的裝置就會搜尋範圍內的藍牙裝置。
- 3. 輕按您要配對的裝置。

4. 依照螢幕上的指示完成連線。

#### 注意:

• 一日建立了配對關係,如果您與該藍牙裝置再次連線,將不再需要輸入密碼。

#### 透過藍牙傳送檔案

透過藍牙功能,您可以與親友分享圖片、影片或音樂檔案。 透過藍牙傳送檔案: 1. 輕按您要傳送的檔案。

 $_{2.$  輕按  $\leq$   $\, \leq \,$   $\mathbf{E}$  > 藍牙, 然後選取已配對的裝置。

#### 與藍牙裝置中斷連線或解除配對

1. 從主畫面 > 設定 > 已連線裝置向上撥動。

2. 輕按先前已連線裝置。

3. 輕按 \* \* , 然後輕按解除配對以確認中斷連線。

### <span id="page-19-0"></span>拍照和錄影

您可以使用 Cat® S62 PRO 拍攝和分享圖片與影片。

#### 開啟相機並拍照

若要開啟相機應用程式,請執行下列操作:

- •輕按主畫面上的
- •預設情況下,應用程式將以相機模式開啟。 如果不是,請輕按畫面底部的**相片**。
- 若要在前後鏡頭之間切換, 請輕按 $\left( \begin{matrix} \bigcirc \right. \bigcirc \end{matrix}$
- 在相片拍攝畫面中為相片構圖。
- 輕按畫面,以對焦於特定區域。
- 使用捏合手勢可將主體放大/縮小。
- 輕按 <sup>3</sup> 即可變更相機設定;設定自拍計時器、調整反閃爍或調整影像屬性。
- •輕按 ◎ 即可拍照。
- 按下音量調高**/**調低鍵也可以拍照。

#### 查看相片

要查看您的相片時,可執行下列其中一項操作:

• 在相機應用程式內時,輕按左下角您所拍攝最後一張相片的縮圖,以訪問圖片庫應用程式。

#### 注意:

- 若要返回相機觀景窗,請按下左上角的相機圖示,或向右撥動直到攝影畫面再次出現。
- •從**主畫面 > 相片 →** 向上撥動以查看所有相片和影片。

#### 編輯和分享相片

瀏覽相片時,下列選項可供使用︰

- $\bullet$  分享:輕按  $\leq$  以诱渦裝置上現有的各種應用程式分享相片。
- •編輯:輕按 <sup>ヨ</sup> 利用多種選項編輯您的相片。
- •詳細資訊:輕按  ${\bf \Theta}$  以查看相片詳細資訊。
- 刪除:輕按 1 以刪除您不想要的相片。

#### 拍攝影片

- 1. 輕按主畫面上的
- 預設情況下,應用程式將以相機模式開啟。
- 2. 向右撥動以切換為影片模式。
- •若要在前後鏡頭之間切換,請輕按 $\left. \right. \mathbb{O}$  。
- 3. 輕按  $\bigodot$  可開始錄影。
- 4. 錄影時,執行下列其中一項操作:
- 使用捏合手勢可將主體放大/縮小。
- $\overline{\phantom{a}}$  輕按 $\overline{\phantom{a}}^{(II)}$  可暫停錄影。 再次輕按可繼續錄影。
- •輕接 可即可拍照。
- 5. 輕按  $\bigodot$  停止拍攝。

#### 查看您的影片

• 若要在錄影後杳看影片,輕按右下角您所拍攝最後一個影片的縮圖,以訪問圖片庫應用程式。

#### 使用相片

相片應用程式自動搜尋儲存在您的裝置或記憶卡中的圖片和影片。 選擇相簿/資料夾以投影片形式播 放,或選擇要與其他應用程式分享的項目。

#### 開啟相片

• 從主**書面 > 相片<sup>(本)</sup>向上撥動以開啟應用程式。 相片應用程式會按照儲存位置將圖片與影片分類,** 並將這些檔案儲存於資料夾。 輕按資料夾即可查看其中的圖片或影片。

#### 查看相片

1. 在相片中, 輕按資料夾即可杳看其中的相片。

2. 輕按圖片以全螢幕模式查看,然後左右撥動圖片,可查看上一張或下一張圖片。

3.若要將影像放大,在螢幕上您想要放大的位置展開兩根手指。 在縮放模式下,上下或左右撥動您的 手指。

提示:圖片檢視器支援旋轉功能。 旋轉裝置後,輕按 、,圖片將會根據旋轉方向調整。

#### 裁剪相片中的圖片

1. 查看圖片時,請輕接

2. 輕按  $\overleftrightarrow{\mathbf{Q}}$ , 然後使用裁剪工具選取要裁剪的圖片部分。

• 從裁剪工具內部拖曳以移動其位置。

- 拖曳裁剪工具的邊緣或角落以調整影像的大小。
- 3. 輕按完成 > 儲存副本, 以儲存您裁剪的圖片。
- 若要捨棄變更,請按下**返回按鈕**並輕觸**捨棄**。

# <span id="page-22-0"></span>使用熱感應相機

您的 Cat S62 Pro 配有一個熱感應相機,可以可顯示並測量表面溫度的差異。熱感應相機是透 MyFLIR 應 用程序控制,您可以在主屏幕上找到該應用程序。

#### 注意:

• 所示溫度是計算得出的估計值,不應視為精確的測量值。

• 溫度受許多因素影響,包括與物體的距離以及物體作為熱輻射發射能量的效率(發射率)。溫度也會 受到一天中的時間,天氣狀況或附近其他物體反射的影響。

#### 打開您的熱感應相機

- 要打開應用程序,請點擊 MyFLIR → 圖標。在出廠設定下,可以在主屏幕上找到它。
- 按返回或主頁按鈕關閉相機。

#### 拍攝照片

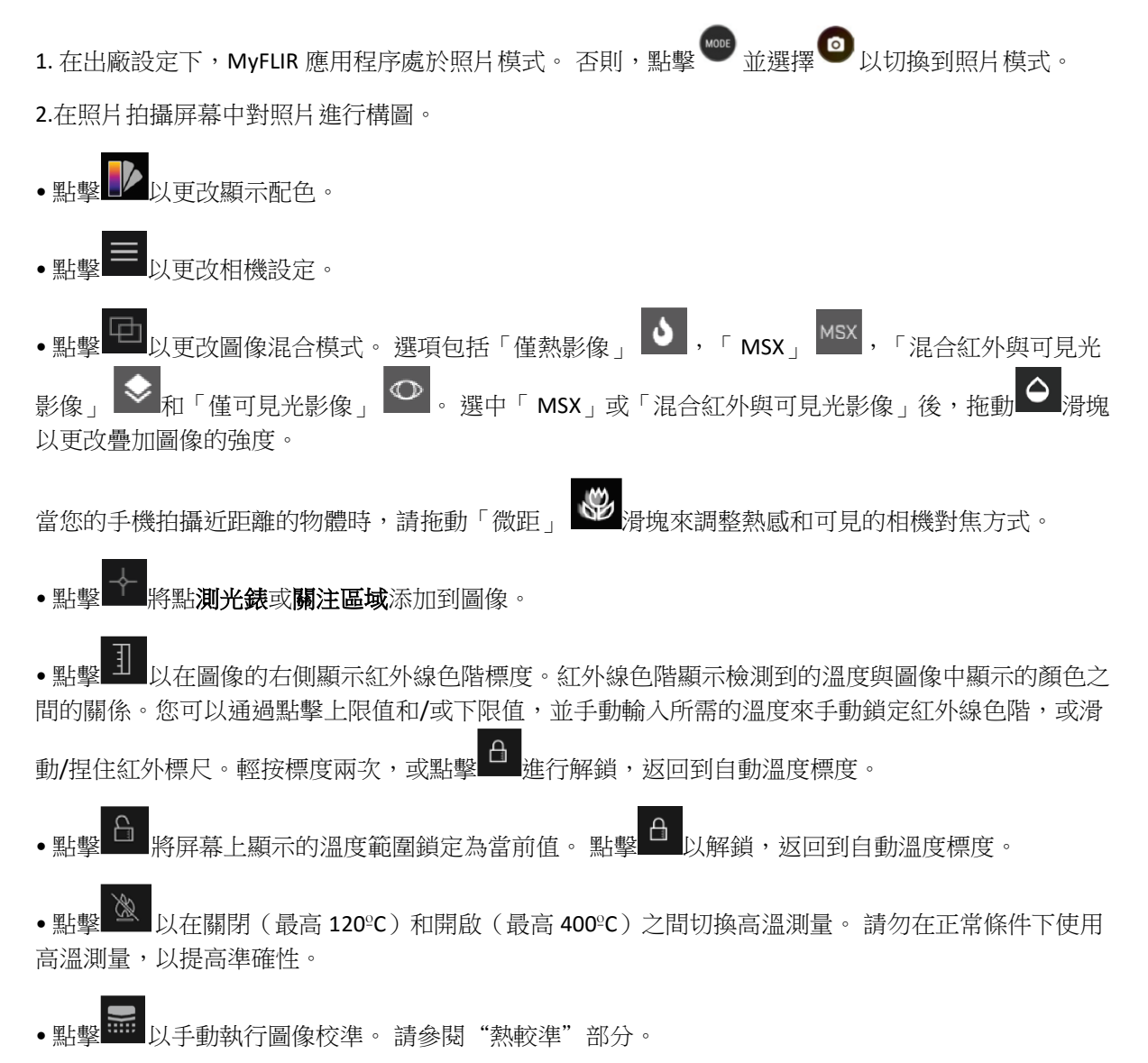

 $\overline{3.}$ 點擊 $\overline{\text{O}}$  拍攝照片。

#### 拍攝影片

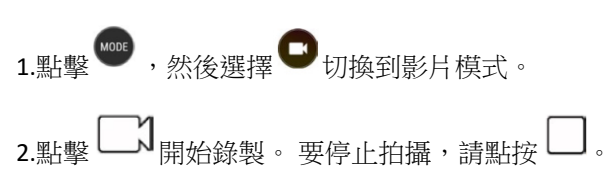

#### 製作縮時攝影

1. 點擊 , 然後選擇 , 切換到縮時攝影。 2. 點擊  $\bigodot$  打開縮時攝影菜單。 根據需要進行配置。 3. 點擊  $\bigcirc$  開始錄製。 要停止拍攝,請點擊  $\bigcirc$  。

#### 查看您拍攝的照片或影片

通過點擊屏幕右下角的縮圖,打開最新拍攝的照片或影片。

- 點擊 以切換到圖庫。
- 向左/向右滑動以查看上一個/下一個文件。
- 點擊 播放影片。
- •點擊 ✔️ 以編輯照片。 您可以添加,刪除或更改點測光錶或區域; 您可以調整圖像混合模式選項; 或者您可以更改調色板。 完成後,點擊 以保存更改。
- ●點擊 ◆ 以涌渦設備上可用的應用程序分享所選文件。
- 點擊 以刪除所選檔案。 點擊確定以確認刪除。
- 點擊 可查看有關檔案的信息,包括日期,時間,調色板,溫度,發射率和位置(如果「保存位 置」設置已啟用)。
- 點鑿 B 生成所選圖像的 PDF 報表。
- Tap  $\Box$  to generate a PDF report of the selected image.

#### 熱較準

相機內部具有機械快門,該快門會定期激活並允許熱像儀進行校准或刷新圖像。 當快門啟動時,圖像 **將短暫凍結。 您還可以通過點擊 <sup>334</sup> 手動觸發激活。** 

快門的目的是讓相機提供更好的圖像。 Cat S62 Pro 會定期自動執行調整操作。 請注意,當打開測光錶 時,較準會更頻繁地進行。

#### 用測光錶測量溫度

使用測光錶可在已保存的熱感圖像上,或通過實時熱感應相機來測量表面溫度。

- 1. 點擊 了 , 然後從下面顯示的子菜單中再次點擊相同的圖標。
- 2. 測光錶會出現在顯示屏上,並顯示溫度讀數。
- 3. 點擊並將點測光錶拖到另一點。 您最多可以添加三個點測光錶。
- 4. 點擊並按住一個點測光錶,可將其刪除。

從已拍攝的圖像中:

1.在查看已拍攝的圖像時,請點擊測光錶圖標 ,然後從子菜單中再次點擊相同的圖標。

2.點測光儀出現在顯示屏上。 點擊並將點測光錶拖到另一點。

3.您最多可以添加三個點測光錶。 你可以點擊並按住測光錶以將其刪除。

#### 注意:

要在實時實時熱感應相機中切換攝氏和華氏溫度,請選擇功能表>設定 ,然後滑動溫度單位開關。

#### 更改顯示配色

你可以通過選擇調色板圖標 2,然後從九種配色方案中進行選擇,來針對不同溫度色差的一系列視覺 效果。

#### 更多幫助

有關 MyFLIR 應用程序的更多幫助和指導,請參閱應用程序內幫助部分。

你可選擇功能表>設定,然後選擇說明。

要充分利用設備,您還可以查看「提示和技巧」頁面。選擇菜單>提示與技巧。

注意:

您可以點擊並按住頂部菜單欄上的任何圖標以進行功能識別。

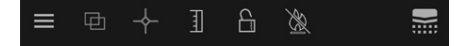

# <span id="page-25-0"></span>欣賞音樂

音樂檔案可以從 PC 傳輸至您的 Cat® S62 PRO,因此您可以隨處聽音樂。

#### 將音樂複製到您的裝置

1. 使用 USB 連接線將您的裝置連接至電腦,然後選取裝置上的**檔案傳輸**。

- 2. 從 PC 上導航到 USB 磁碟機並將其開啟。
- 3. 在您裝置的根目錄或 SD 卡中建立資料夾 (如:音樂)。
- 4. 將您的音樂從 PC 複製到新資料夾。

5. 若要安全地從 PC 卸除您的裝置,請等到音樂完成複製為止,然後依照 PC 作業系統的要求退出磁碟 機。 斷開 USB 連接線。

#### 打開 **YouTube** 音樂並播放音樂

- •從主畫面向上撥動,然後輕按 YT 音樂。 ©
- 輕按音樂庫,然後輕按裝置檔案即可將歌曲加入播放清單,或者:
- •輕按右上角的**搜尋**按鈕以在線上搜尋您的歌曲。

# <span id="page-25-1"></span>使用 **Google** 服務

您必須登入 Google 帳戶才能使用 Gmail、Google 日曆,以下載並使用其他 Google 應用程式。

#### 建立 **Google** 帳戶

如果您未在設定期間選擇建立 Google 帳戶,現在可以輕鬆建立:

- 1. 從主畫面 > 設定 © 向上撥動。
- 2. 輕按帳戶 > 新增帳戶。
- 3. 輕按 Google G , 然後按照螢幕上的指示進行操作。

#### 使用 **Gmail**

設定裝置時,您可能已設定成使用現有的 Gmail 帳戶。 第一次開啟手機上的 Gmail 應用程式時,您的收 件匣將包含來自這個 Gmail 帳戶中的郵件。

#### 開啟 **Gmail**

從主書面 > Gmail  $\bigcap$  向上撥動。

#### 切換帳戶

輕按螢幕右上角的帳戶選擇框,然後輕按您要查看的帳戶。

#### 編寫並傳送電子郵件

1. 在收件匣畫面中輕按 ( <sup>+</sup> )。

2. 在收件者欄位輸入郵件收件者的電子郵件地址。

• 若要傳送電子郵件給多名收件者,請用空格分隔電子郵件地址。

• 若要傳送副本密件副本給其他收件者,請輕擊 **V** 以顯示副本**/**密件副本欄位。

3. 輸入電子郵件主旨並編寫郵件內容。

- •如果您要附加圖片附件,輕按 –>附加檔案以選取檔案。
- 4. 若要發送郵件,請輕按

#### 回覆或轉寄電子郵件

1. 選取收件匣畫面上的電子郵件。

2. 輕按 < 以回覆, 或輕按 : 以選取全部回覆或轉寄。

#### 自訂您的 **Gmail** 設定

- 3. 在 Gmail 主畫面上輕按  $\equiv$  > 設定。
- 4. 選擇一般設定或一個電子郵件帳戶。
- 5. 輕按任一選項並視需要變更設定。

# <span id="page-26-0"></span>使用 **GOOGLE PLAY** 商店

從 **Play** 商店下載並安裝應用程式和遊戲。

#### 開啟 **GOOGLE PLAY** 商店

從主畫面 > **Play** 商店向上撥動。

#### 搜尋應用程式

若要在 **Play** 商店的主畫面上尋找應用程式,您可以:

- 依類別列出應用程式:輕按類別並捲動。
- 使用搜尋:在欄位中輸入搜尋關鍵字。
- 若要查看您安裝的應用程式,請輕按 > 我的應用程式和遊戲。

#### 安裝應用程式

1. 從主畫面 > **Play** 商店向上撥動。

2. 輕按類別,然後輕按要下載的項目以新增資訊。

3. 若要安裝項目,請輕按安裝。

#### 注意:

您可以在通知面板中查看下載進度。

#### 解除安裝應用程式

1. 在 Play 商店主畫面上,輕按 = >我的應用程式和遊戲。

2. 選取已安裝索引標籤。

3. 選擇您想要解除安裝的應用程式,然後輕按解除安裝。

4. 輕按確定,從您的裝置移除該應用程式。

注意:

诱過進入手機**設定 > 應用程式與涌知**,也可以管理應用程式。 用手指按住應用程式,然後將它向上拖 曳到解除安裝,也可以直接從 **App Drawer** 解除安裝應用程式。

# <span id="page-27-0"></span>同步處理資訊

Cat® S62 PRO 上的某些應用程式 (如 Gmail 和日曆) 能夠存取您可在其他裝置上新增、查看和編輯的同一 份資訊。如果您新增、變更或刪除其他裝置上任何這些應用程式中的資訊,更新過的資訊也會呈現於 您的裝置上。

這類作業是透過無線方式同步處理資料而達成。 其過程將在背景進行,不會干擾裝置使用。 當您的裝 置進行同步時,通知列將顯示資料同步圖示。

#### 管理您的帳戶

視已安裝的應用程式而定,您可以將裝置上的聯絡人、電子郵件及其他資訊與多個 Google 帳戶或其他 帳戶進行同步。

例如,透過新增個人 Google 帳戶,可確保您隨時都能存取個人的電子郵件、聯絡人和日曆項目。 您也 可以新增工作帳戶,這樣就能存取與您工作有關的電子郵件、聯絡人和日曆項目。

#### 新增帳戶

1. 從主畫面 > 設定向上撥動。

2. 輕按帳戶。 畫面將顯示您目前的同步處理設定和相關應用程式中正在使用的您目前帳戶的清單。

注意:

• 在某些情況下,可能需要向您的網路系統管理員支援單位取得帳戶詳細資訊。 例如,您可能需要知道 帳戶的網域或伺服器位址。

#### 3. 輕按 **+** 新增帳戶。

4. 輕按您要新增的帳戶類型。

5. 依照螢幕上的指示,輸入關於帳戶的必要資訊與選擇性資訊。 多數帳戶都需要使用者名稱及密碼, 但具體細節取決於帳戶類型及其連線服務的設定。

6. 設定完成後, 您的帳戶將新增至**帳戶**設定書面的清單中。

#### 移除帳戶

帳戶及與其相關的所有資訊可以從您的裝置移除,包括電子郵件、聯絡人、設定等。 不過,某些帳戶 無法移除,比方您最起先從您裝置登入的帳戶。 試圖移除特定帳戶前,切記與其相關的所有個人資訊 都將刪除。

1. 在帳戶設定畫面上,輕按帳戶以刪除。

2. 輕按**刪除帳戶**, 然後在系統提示確認時再次輕按。

#### 自訂帳戶同步處理

裝置上所有應用程式都可以設定背景資料使用與同步選項。 您也可以設定每個帳戶要同步處理的資料 種類。 有些應用程式能夠與多個應用程式進行資料同步,例如聯絡人和 Gmail。

某些帳戶會進行雙向同步,您在裝置上對資訊所做的變更將同步至該份資訊在網路上的副本。 某些帳 戶僅支援單向同步,也就是在您裝置上的資訊為唯讀。

#### 變更帳戶的同步處理設定

1. 在帳戶設定畫面上,輕按帳戶。

2. 輕按**帳戶同步處理**。 資料與同步處理畫面隨即開啟,當中列出該帳戶可同步處理的各種資訊。

3. 透過下列方式,啟用要保持同步的項目:

- 將個別資料開關滑向右側
- 若要停用自動同步, 將個別資料開關滑向左側 。

# <span id="page-28-0"></span>使用其他應用程式

#### 使用日曆

使用日曆可建立和管理活動、會議及約會。根據您的同步處理設定,裝置上的日曆會與其他裝置上的 日曆保持同步。

#### 開啟日曆

• 從主**書面 > 日曆 31**  向上撥動以開啟應用程式。 輕按以顯示各種檢視和設定選項。

#### 建立活動

1. 在任何日曆檢視書面上,輕按 → 活動,開始新增活動。

- 2. 輸入活動標題、位置或聯絡人。
- 如果活動在某時段內進行,輕按開始與結束日期 (和時間)。
- ●如果活動是生日之類的特殊日子或為期一整天的活動,將全天開關滑向右側 ●。
- 3. 設定活動提醒的時間、邀請來賓、設定顏色、加入任何註記或附件。
- 4. 輸入所有資訊並完成設定後,輕按儲存。

#### 設定活動提醒

- 1. 在任何日曆檢視畫面上,輕按活動以查看其詳細資訊。
- 2. 輕按  $\mathscr O$  即可開始編輯活動。
- 3. 輕按新增通知即可設定活動的提醒。
- 4. 輕按儲存即可儲存提醒。

#### 使用鬧鐘

您可以設定新的鬧鐘或修改現有的鬧鐘。

#### 開啟鬧鐘

從主畫面 > 時鐘 向上撥動以使用您裝置的鬧鐘。

#### 新增鬧鐘

- 1. 在鬧鐘清單書面上,輕按 <sup>十</sup> 新增鬧鐘。
- 2. 若要設定鬧鐘,請執行以下操作:
- 撥動指針以設定時和分,然後輕按確定。
- 若要設定重複模式,請輕按重複核取框。 輕按一個或多個選項。
- •若要設定鈴聲,輕按 <sup>拿</sup> ,然後選取一個選項。
- 如果您要您的裝置在鬧鐘響起時震動, 輕按**震動**核取框。
- 若要為鬧鐘加上標籤,輕按**標籤**。 輸入標籤後,輕按**確定**。

#### 注意:

• 預設情況下,鬧鐘將自動啟用。

#### 計算機

您的 Cat® S62 PRO 配備計算機,有標準和進階兩種模式可選擇。

#### 開啟計算機

1. 從主畫面 > 日曆 ● 向上撥動以開啟應用程式。

2. 向左撥動或將裝置旋轉為水平方向,以存取進階計算機模式。

## <span id="page-30-0"></span>管理裝置

若要設定您的裝置,請從主書面 > 設定向上撥動。

#### <span id="page-30-1"></span>設定日期和時間

初次啟動您的裝置時,有個選項會以網路所提供的時間自動更新日期與時間。

#### 注意:

如果您使用自動選項,則無法手動設定日期、時間和時區。

若要手動進行日期與時間設定,請執行以下操作:

1. 在「設定」書面上,輕按系統 > 日期與時間。

2. 輕按自動判定日期和時間,然後選取關閉。 將自動時區開關滑向左側 •, 以停用功能。

3. 輕按設定日期,然後選取所需日期並輕按確定。

4. 輕按設定時間。 在設定時間書面上,輕按時或分欄位,並上下移動指標,以設定現在時間。 完成設 定時輕按確定。

5. 輕按**選取時區**,然後從清單中選擇所需的時區。

6. 依據您要使用 24 小時格式或 12 小時格式,啟用或停用使用 24 小時格式功能。

# <span id="page-30-2"></span>個人化顯示 調整螢幕亮度

1. 在設定畫面上,輕按顯示 > 亮度等級。

2. 往左拖曳滑桿使螢幕變暗,或往右拖曳使螢幕變亮。

3. 將手指從滑桿放開時,設定會自動儲存。

提示︰將自動調整亮度開關滑向右側 ,可讓裝置自動根據周圍亮度調整螢幕亮度。

#### 自動旋轉螢幕

若要使畫面隨著您將裝置直握或橫握而旋轉方向,請輕按進階,然後將自動旋轉開關滑向右側

#### 調整螢幕關閉前的閒置時間

如果您的裝置處於閒置狀態一段時間,螢幕將關閉以節省電力。 若要設定更長或更短的閒置時間:

1. 在設定書面上,輕按顯示 > 進階 > 休眠。

2. 選擇您希望螢幕在關閉前持續亮起的時間長短。

#### 注意:

當您的裝置處於休眠狀態時,請用指尖感應器或按下**電源**喚醒螢幕。

# <span id="page-31-0"></span>設定鈴聲 開啟靜音模式

•按下音量鍵,直到螢幕上出現音量控制面板。 然後輕按第一個圖示以選取 ▲

• 除了媒體和鬧鐘外的其他音效都將靜音。

#### 調整鈴聲音量

您可以從主畫面或任何應用程式調整鈴聲音量 (除了通話中或正在播放音樂或影片)。 按音量調高**/**調低 **鍵**將鈴聲調整到所需的音量。 您也可以從**設定**畫面調整鈴聲音量。

1. 在設定畫面上,輕按音效。

2. 在音量中,拖曳滑桿以調整音量高低。

#### 更換鈴聲

1. 在設定書面上,輕按音效。

- 2. 輕按手機鈴聲。
- 3. 選擇您想要使用的鈴聲。 選定時會播放預覽。
- 4. 輕按確定。

#### 將您的裝置設定成來電時震動

在設定畫面上,輕按音效>進階。然後將鈴響時震動開關滑向右側

# <span id="page-32-0"></span>設定手機服務 開啟數據漫遊

1. 在設定畫面上,輕按網路與網際網路 > 行動網路。

2. 將漫遊開關滑向右側

注意:

• 請記住,存取數據服務可能額外產生相當可觀的費用。 請向您的網路服務供應商洽詢數據漫遊費用。

#### 停用數據服務

1. 在設定書面上,輕按網路與網際網路 > 行動網路。

2. 將行動數據開關滑向右側 ●●● 。

# <span id="page-32-1"></span>使用 **NFC**

NFC 可在兩部啟用 NFC 的裝置彼此觸碰或距離不超過幾公分時,讓這兩部裝置交換資料。

#### 啟動 **NFC** 功能

1. 在設定畫面上,輕按已連線裝置。

2. 將 NFC 開關滑向右側 ●。

3. Android™ Beam 功能也會自動啟用。

#### 透過 **NFC** 發送內容

1. 啟用 NFC 和 Android Beam 功能。

2. 開啟要分享的內容 (您可以分享網站內容、YouTube 影片、聯絡人,以及其他多種內容)

3. 將裝置背面靠在一起,當系統提示「輕按」即可傳輸時,輕按您的螢幕。

## <span id="page-32-2"></span>保護裝置

#### 啟用 **SIM** 卡 **PIN** 碼

1. 在設定畫面上,輕按安全性與位置 > 進階 > SIM 卡鎖定。

2. 將鎖定 SIM 卡開關滑向右側。

3. 輸入 SIM 卡 PIN 碼,然後輕按確定。任何時候若想要變更 SIM 卡 PIN 碼,輕按「變更 SIM 卡 PIN 碼」。

#### 注意:

您隨時可從裝置撥打緊急電話號碼。

#### 使用螢幕鎖定保護裝置

若要使 Cat® S62 PRO 的資料更安全,您可使用螢幕鎖方法。

- 1. 在設定畫面上,輕按安全性與位置 > 螢幕鎖。
- 2. 選擇任一個可用的選項。
- 撥動:將鎖頭圖示向上撥動以解鎖螢幕。
- 圖形:畫出正確的解鎖圖形以解鎖螢幕。
- **PIN** 碼:輸入 PIN 碼以解鎖螢幕。
- 密碼:輸入密碼以解鎖螢幕。
- 3. 依照螢幕上的指示,完成所選螢幕鎖定方法的設定。

# <span id="page-33-0"></span>管理應用程式

#### 查看已安裝的應用程式

1. 在設定畫面上,輕按應用程式與通知。

- 2. 在應用程式清單中,執行下列任一項操作:
- 直接輕按應用程式即可查看其詳細資訊。
- 輕按**通知**以設定通知。
- 輕按進階 > 應用程式權限以調整應用程式可以存取的資訊。
- •輕按進階 > 預設應用程式以設定或清除預設應用程式。
- •輕按**進階 > 緊急警報**以變更緊急警報設定。
- 輕按**進階 > 特殊應用程式存取**, 以設定哪些應用程式可以存取此處列出的特殊功能。

# <span id="page-33-1"></span>重設裝置 備份個人設定

使用 Google 帳戶可以將您的個人設定備份到 Google 伺服器。如果更換您的裝置,補份設定將在初次從 Google 帳戶登入時傳輸至新裝置。

1. 在設定畫面上,輕按系統 > 備份。

2. 將**備份到 Google 雲端硬碟**開關滑向右側

#### 恢復原廠資料

如果您恢復原廠資料,您的裝置將重設成原廠設定。 您的所有個人資料將從裝置內部儲存空間清除, 包括帳戶資訊、系統與應用程式設定,以及任何已下載的應用程式。

重設您的裝置並不會清除任何已下載的系統軟體更新或 microSD 卡上的任何檔案,如音樂或相片。

#### 1. 在設定畫面上,輕按系統 > 進階 > 重設選項 > 清除所有資料 **(**原廠重設**)**。

2. 出現提示時,輕按重設手機,然後輕按全部清除。裝置將重設為原始的原廠設定,然後重新開機。

## <span id="page-34-0"></span>附錄 操作溫度:

• 裝置充電處的環境溫度要維持在 0℃至 40℃ 之間。 本裝置由電池供電的情況下使用時,環境溫度要維 持在 –25°C 至 50°C 之間。 在 0º C 至 +45º C 的範圍外使用裝置時請戴防護手套。

#### 充電器輸出

• 充電器輸出額定值 5.0V/3.0A, 9.0V/2.0A

#### <span id="page-34-1"></span>查看電子標籤

若要查看您裝置的法規資訊,請執行以下操作:

- 1. 在主畫面上輕按 > 設定。
- 2. 在「設定」畫面上,輕按關於手機 > 法規資訊。

#### <span id="page-34-2"></span>防止聽力受損

▲ 為防止聽力受損,切勿長時間聆聽高音量。

#### <span id="page-34-3"></span>緊急電話

本裝置可用於在服務區撥打緊急電話, 但不保證所有情況下都能撥接成功。 切勿單靠本裝置當做唯一 的通訊設備。

#### <span id="page-34-4"></span>**CE SAR** 合規性

本裝置符合歐盟基於保障一般大眾暴露於電磁場的健康所設限制的要求 (1999/519/EC)。

此等限制是為保護一般大眾而提出之廣泛建議事項的一部分。 這些建議由獨立科學機構經過定期而徹 底的科學研究評估進行制定及查驗。歐洲理事會針對行動裝置所建議的限制,其測量單位為「電磁波 能量比吸收率」(SAR),而 SAR 限制是每 10 克生物體平均值 2.0 W/kg。 此限制符合國際非電離輻射防護 委員會 (ICNIRP) 的要求。

就搭配專用配件進行身戴操作而言,本裝置經測試符合 ICNIRP 暴露準則及歐洲標準 EN 62209-2。 若使 用其他含金屬的配件,恐未能符合 ICNIRP 暴露準則。

SAR 值的測量是將裝置與人體保持 5 公釐距離,同時以經認證的最高輸出功率在行動裝置的所有頻段下 傳輸而得。

本手機依照 CE 法規所測得的最高 SAR 值如下︰ 頭部 SAR:0.987W/kg,身體 SAR:1.597W/kg,四肢 SAR:2.658W/kg

為了減少暴露於 RF 能量的程度,請使用免持配件或其他類似的選項,讓本裝置遠離您的頭部和身體。 本裝置與人體應至少保持 5 公釐的距離,以確保暴露程度維持在測試水準或低於測試水準。 選擇不含 金屬元件的皮帶夾扣、保護套或其他類似的穿戴配件,以透過此方式操作。 含金屬零件的保護殼可能 以未經測試或認證的方式改變裝置的 RF 效能,包括可能使手機不符合 RF 暴露進則的規範。 因此應避 免使用這類配件。

#### 為了降低輻射暴露程度,請執行以下操作:

• 在收訊良好的條件下使用手機,以減少接收的輻射量(尤其是在地下停車場和火車或汽車 旅行中)。

- 使用免持配件
- 懷孕婦女請勿持裝置貼近腹部
- 使用裝置時切勿貼近生殖器部位

#### <span id="page-35-0"></span>**FCC** 法規

本手機符合 FCC 規範第 15 部分之要求。 操作遵守以下兩種情況:

(1) 本裝置不會造成有害干擾,並且(2)本裝置必須接受任何收到的干擾,包括可能導致意外操作 的干擾。

本手機已通過測試,確認符合 FCC 規範第 15 部分有關 B 類數位裝置的限制。 這些限制的設計在於提供 合理的保護,防止住宅安裝環境中的有害干擾。 本設備會產生、使用且可能發射無線電頻率能量,若 未依指示安裝及使用,可能對無線電通訊造成有害干擾。

然而,不保證特殊安裝環境下不會發生這類干擾。若本設備對無線電或電視接收訊號造成有害干擾,並 可藉由關閉和開啟本設備判斷確實為干擾來源,建議使用者嘗試透過下列其中一種或多種方式修正干擾 情形:

-重新定向或定位接收天線。

-增加設備與接收器之間的距離。

-將設備與接收器分別連接到不同電路的插座上。

-向經銷商或經驗豐富的無線電/電視技術人員尋求協助。

#### **FCC** 注意事項:

注意事項:未經符合性負責人員書面核准逕自變更或修改,可能造成使用者操作本設備之授權失效。

#### <span id="page-35-1"></span>無線電頻率暴露資訊 **(SAR)**

本手機之設計和製造過程產生的放射量,皆符合美國政府聯邦通信委員會對於無線電頻率 (RF) 能量暴露 程度限制的規範。

在 SAR 測試期間,該裝置被設定為在所有測試頻段中以經認證的最高功率進行傳輸,並且該裝置置於類 比 RF 暴露的位置,在使用過程中對著頭部,沒有分離,靠近身體且距離為 10 公釐。 雖然 SAR 是在經 認證的最高功率下判定的,但裝置運行時的實際 SAR 級別可能遠低於最大值。 這是因為該手機旨在多 個功率級別下工作,以便僅使用連接網路所需的電力。 通常來說,離無線基站天線越近,功率輸出越 低。

使用測量單位的無線裝置的暴露標準稱為「電磁波能量比吸收率」或 SAR。

#### FCC 規定的 SAR 上限為 1.6 W/kg。

本手機符合 ANSI/IEEE C95.1-1992 中一般人群/非受控暴露上限的 SAR, 並已按照 IEEE1528 中規定的測量 方法和程式進行了測試。 FCC 已授予該型號手機的設備授權,所有報告的 SAR 級別均按照 FCC RF 暴露 指南進行評估。 該型號手機上的 SAR 資訊由 FCC 存檔,您可在 www.fcc.gov/oet/ea/fccid 的「顯示授 權」部分中查看,搜尋以下 FCC ID 即可:ZL5S62PROE。

本手機依照 FCC 法規所測得的最高 SAR 值如下:

頭部 SAR:  $0.87$  W/kg,

身體 SAR︰1.10 W/kg,

無線路由器 SAR: 1.19 W/kg

儘管不同手機和不同位置的 SAR 級別可能有所不同,但它們均符合政府的要求。

穿戴操作的 SAR 合規性是基於裝置與人體之間 10 公釐的間隔距離。 本裝置與人體應至少保持 10 公釐 的距離,以確保 RF 暴露程度維持在報告水準或低於報告水準。 若要支援穿戴操作,請選擇不含金屬元 件的皮帶夾扣或保護套,以使此裝置與身體之間保持 10 公釐的間隔。

未測試和認證任何含金屬穿戴配件的 RF 暴露合規性,因此應避免使用此等穿戴配件。

#### <span id="page-36-0"></span>棄置與回收資訊

本裝置 (及任何隨附電池) 上的這個符號意指此等物品不應視同日常居家垃圾處置。 切勿未經分類而將 本裝置或電池當成社區廢棄物丟棄。 本裝置 (及任何電池) 報銷作廢時應交予經認證的集中處所  $\boxtimes$ 進行回收或做適當處置。

如需有關裝置或電池回收的詳細資訊,請聯絡您當地的市政府區公所、家庭廢棄物處理掩埋場,或您向 其購買本裝置的零售商店。

本裝置的棄置務需遵守歐盟所頒布的廢電子電機設備 (WEEE) 指令。 將 WEEE 和電池與其他廢棄物分開 處置是為了盡量減少任何可能存在的有害物質對人體健康的潛在環境影響。

#### <span id="page-36-1"></span>減少有害物質

本裝置符合歐盟的化學品註冊、評估、授權與限制 (REACH) 法規 (歐洲議會暨歐洲理事會 1907/2006/(REACH) 歐盟法條 (EC)) 以及歐盟的危害性物質限制 (RoHS) 指令。

指令 (歐洲議會暨歐洲理事會 2011/65/EU (RoHS) 指令及其修正指令 (EU) 2015/863)。 建議您定期造訪網 站,以隨時掌握最新資訊。

#### <span id="page-37-0"></span>歐盟法規符合聲明

製造商特此聲明,本裝置符合 2014/53/EU 指令的基本要求和其他

相關規定。如需取得法規遵循聲明,請造訪網站:[www.catphones.com/support/](http://www.catphones.com/support/)

#### <span id="page-37-1"></span>歐盟法規遵循聲明

本裝置在 5150 至 5350 MHz 的頻率範圍內運作時,僅限室內使用。 限制地區:比利時 (BE)、保加利亞 (BG)、捷克共和國 (CZ)、丹麥 (DK)、德國 (DE)、愛沙尼亞 (EE)、愛爾蘭 (IE)、希臘 (EL)、西班牙 (ES)、法 國 (FR)、克羅埃西亞 (HR)、義大利 (IT)、賽普勒斯 (CY)、拉脫維亞 (LV)、立陶宛 (LT)、盧森堡 (LU)、匈牙 利 (HU)、馬爾他 (MT)、荷蘭 (NL)、奧地利 (AT)、波蘭 (PL)、葡萄牙 (PT)、羅馬尼亞 (RO)、斯洛維尼亞 (SI)、斯洛伐克 (SK)、芬蘭 (FI)、瑞典 (SE)、英國 (UK)、瑞士 (CH)、挪威 (NO)、冰島 (IS)、列支敦斯登 (LI) 和土耳其 (TR)。

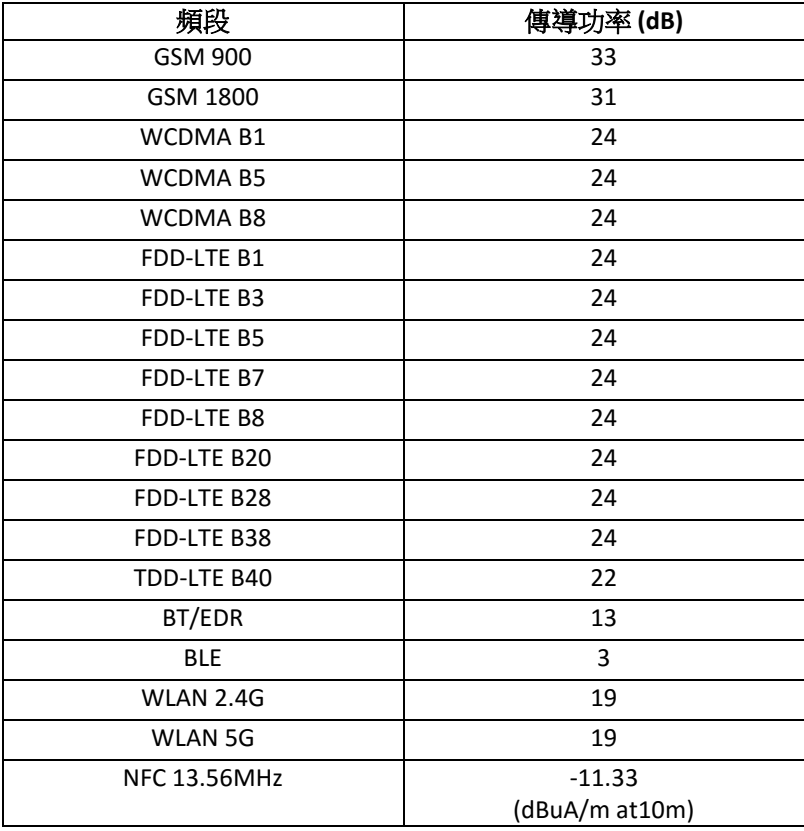

#### <span id="page-37-2"></span>頻譜和功率表

#### 注意:

請遵循裝置使用所在地的當地法規。 本裝置於部分或所有歐盟 (EU) 會員國使用時可能受到限制。 某些頻段可能並非在所有國家或地區均可用。請與當地承運人聯絡,瞭解更多詳細資訊。 在無線電設備工作的頻帶內傳輸的最大無線電頻率功率:

所有頻段的最大功率小於相關對照標準中規定的最高限值。

<span id="page-38-0"></span>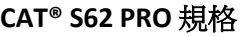

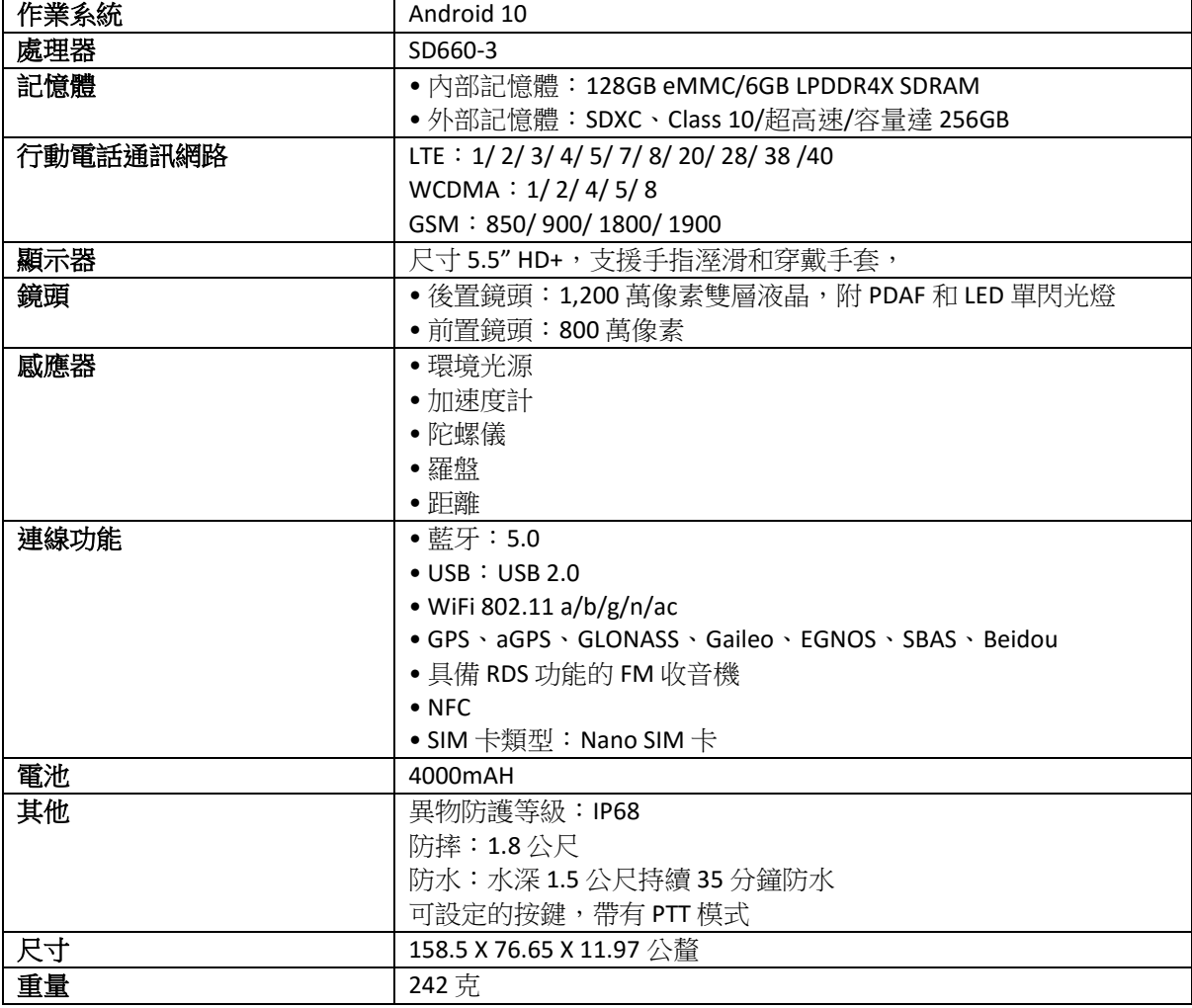

\* 設計與規格如有變更,恕不另行通知。

#### <span id="page-39-0"></span>製造商:

名稱: Bullitt Mobile Limited

地址: One Valpy, Valpy Street, Reading, Berkshire, England RG1 1AR

#### 無線雷設備:

型號:S62 Pro 描述: Rugged Smart Phone 通訊 軟體版本: **:** LTE\_C0201\_S62Pro 提供的配件和元件: Adapter, Battery, USB cable

我方,Bullitt Mobile Limited,在擔負全責情況下聲明上述產品符合歐盟相關對照法規:

#### **RE** 指令 **(2014/53/EU)**、**RoHS** 指令 **(2011/65/EU)** 及其修正委員會授權指令 **(EU) 2015/863**

以下的對照標準和/或其他有關的標準均適用:

#### **1.** 健康和安全 **(RE** 指令第 **3.1(a)** 條**)**

- EN 62311: 2020, EN 62479:2010
- EN 50360:2017, EN 62209-1:2016
- EN 50566:2017, EN 62209-2:2010
- EN 50663:2017, EN 50665:2017
- EN 62368-1:2014/A11:2017

#### **2.** 電磁相容性 **(RE** 指令第 **3.1 (b)** 條**)**

- EN 301 489-1 V2.2.3
- Draft ETSI EN301 489-1 V2.2.0
- Final Draft ETSI EN301 489-1 V2.1.1
- EN 301 489-3 V2.1.1
- Draft EN 301 489-17 V3.2.2
- EN 301 489-19 V2.1.1
- Draft ETSI EN 301 489-52 V1.1.0
- EN 55032:2015/AC:2016 Class B, EN 55035:2017
- EN 61000-3-2 : 2014, EN 61000-3-3 : 2013

#### **3.** 電磁波頻譜使用 **(RE** 指令第 **3.2** 條**)**

- EN 301 511 V12.5.1
- EN 301 908-1 V13.1.1, EN 301 908-2 V11.1.2, EN 301 908-13 V11.1.2
- $\bullet$  EN 300 328 v2.2.2
- EN 301 893 v2.1.1
- EN 303 413 V1.1.3
- EN 300 440 V2.2.1
- EN 300 330 v2.1.1

認證的機構 ( 名稱: **CTC advanced**,ID:**0682**) 根據無線電設備 B 模組 2014/53/EU 指令附件 III 進行法規 導循評定,並發給歐盟型式檢驗證書 ( 編號: T818713M-02-TEC), 涵蓋第 3.1a、3.1b、3.2 條的 基本要 求。

簽署和代表: Bullitt Mobile Limited

地點: One Valpy, Valpy Street, Reading, Berkshire, England RG1 1AR, 日期: August 21, 2020

姓名: Arlen Huang, 職能:質量總監, 簽字:

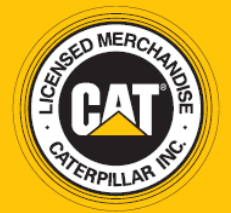

© 2020 Caterpillar. 版權所有。 本手冊內所使用的 CAT、CATERPILLAR、LET'S DO THE WORK、各自 所屬標誌、「Caterpillar Yellow」、「Power Edge」和 Cat「Modern Hex」商品外觀以及公司和產 品識別,均為 Caterpillar 的商標,未經許可不得擅自使用。www.cat.com / www.caterpillar.com

Bullitt Mobile Ltd. 是 Caterpillar Inc. 的特許製造商。 Bullitt Mobile Ltd. 與第三方的商標為其各自擁有者之財產。

S62 Pro\_User\_Manual\_CT\_V1